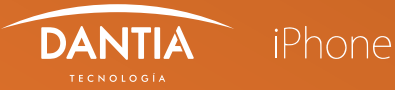

**Para configurar una nueva cuenta de correo electrónico IMAP en un dispositivo iPhone, tendremos que seguir los siguientes pasos:**

## **1 ACCESO AL CORREO ELECTRÓNICO**

**En nuestro dispositivo iPhone nos dirigimos a los Ajustes para seleccionar la opción Correo, contactos, calen. dónde pulsamos en Añadir otra cuenta de correo.**

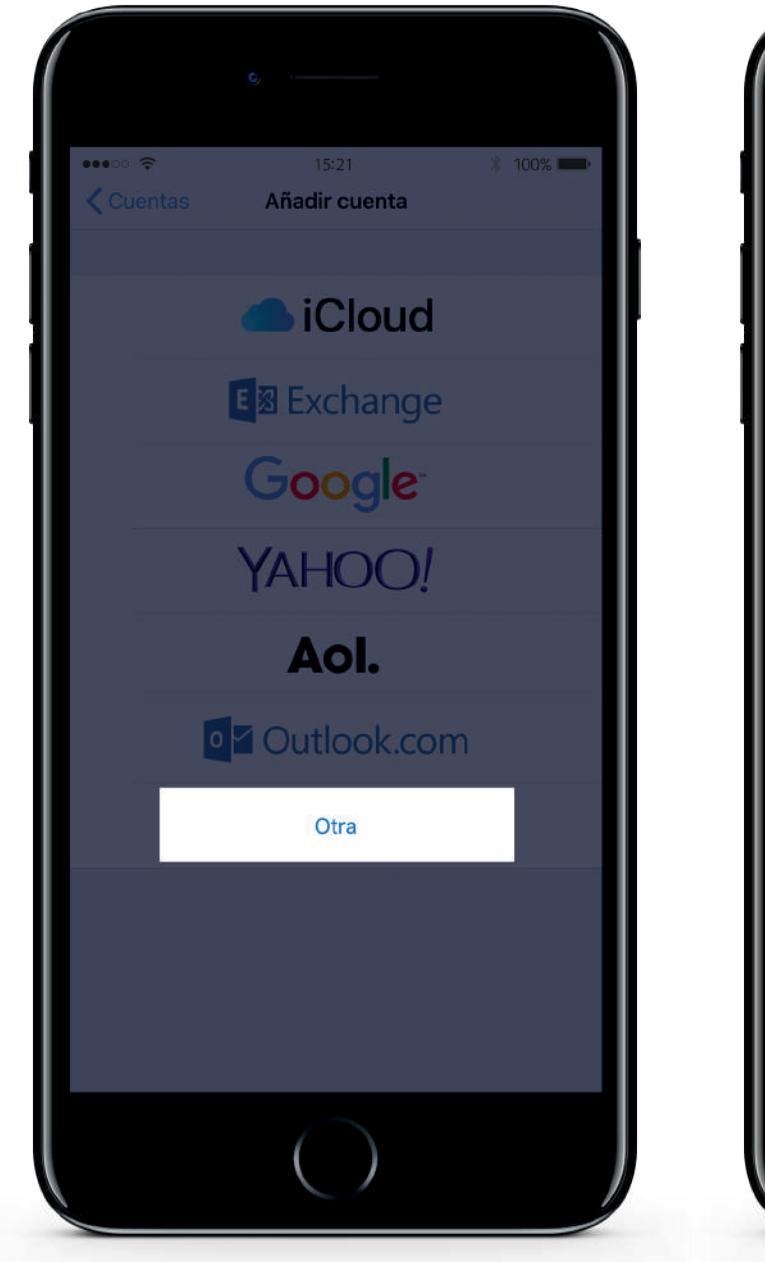

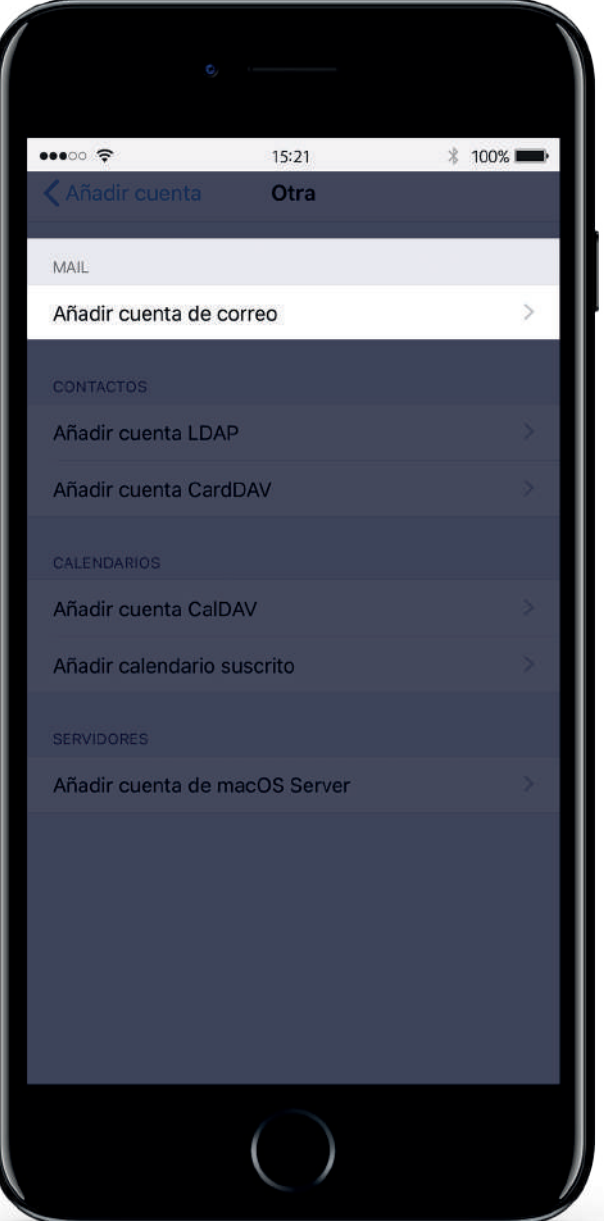

## **2 CONFIGURAR LOS DATOS DE LA CUENTA**

**A continuación nos pedirá que indiquemos los datos de la nueva cuenta de correo electrónico, donde tendremos que rellenar el nombre de la cuenta, el correo electrónico, la contraseña y una descripción.**

**Tras pulsar Siguiente nos pedirá que indiquemos los datos del servidor correo entrante y saliente de la nueva cuenta de correo electrónico tipo IMAP. En ambos casos, los datos que tendremos que rellenar son los siguientes:**

- **Nombre: Nombre de la cuenta de correo electrónico.**
- **Correo: Nombre del correo electrónico.**
- **Descripción: Descripción de la cuenta de correo electrónico.**
- **Nombre de host (Servidor correo entrante y saliente): En estos campos escribiremos** *imap.planetacloud.es*
- **Nombre de usuario: Indicaremos el nombre de usuario del correo.**
- **Contraseña: En este campo indicaremos nuestra contraseña de acceso al correo electrónico.**

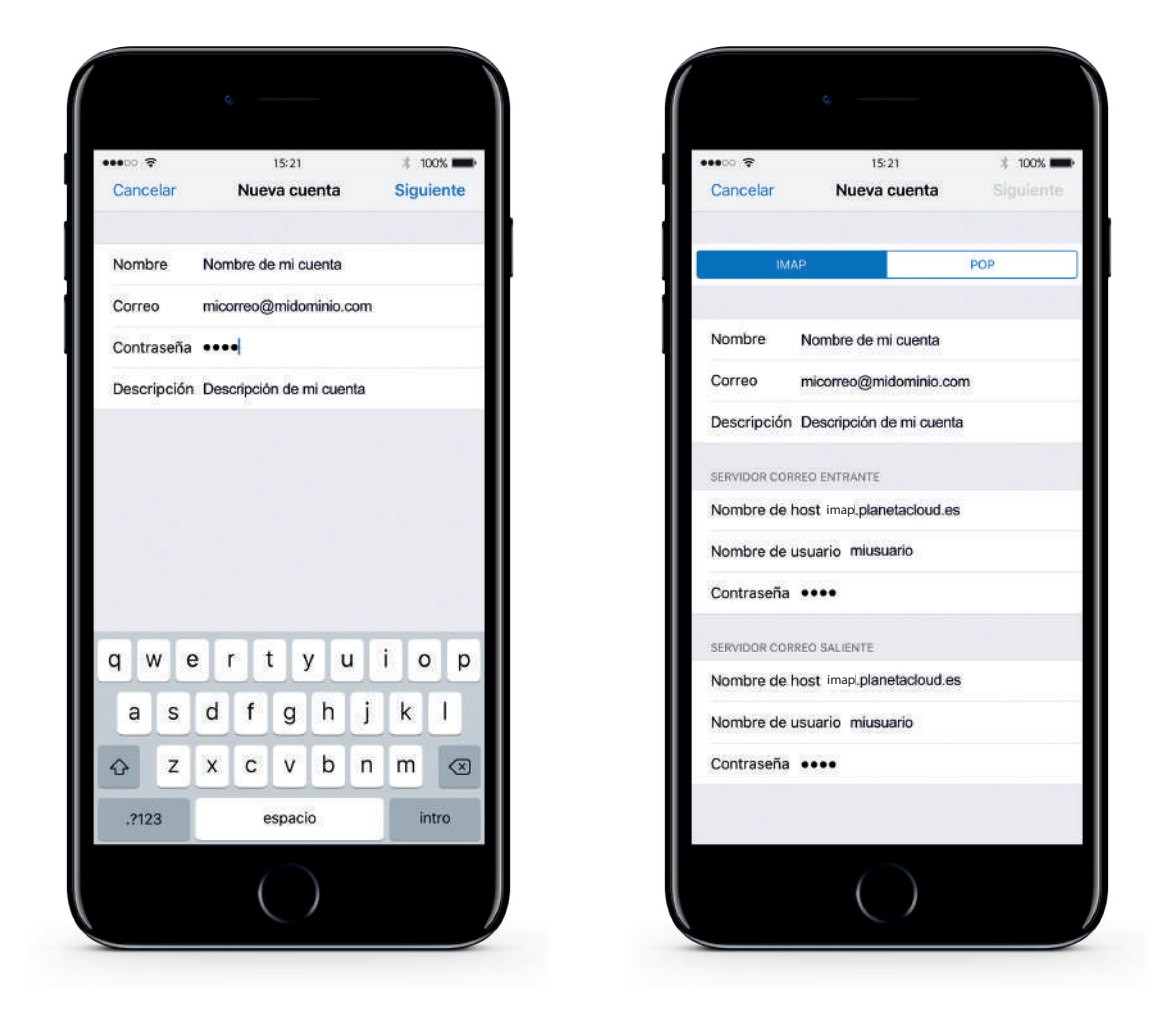

**Si al verificar la cuenta se nos indica que es imposible verificar la identidad del servidor, pulsaremos en Continuar.**

**Recuerda que además del correo podremos sincronizar otro tipo de datos, como por ejemplo las Notas.**